# *MANUAL PROCEDURE* **PETUNJUK & MEKANISME PENGOPERASIAN ELEARNING**

Untuk : Mahasiswa & Dosen

Disusun oleh: **PUSAT DATA DAN APLIKASI INFORMASI (PDAI)**

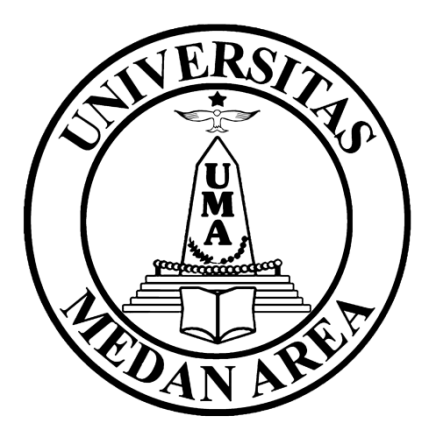

# **UNIVERSITAS MEDAN AREA 2016**

## **KATA PENGANTAR**

Dalam era globalisasi untuk meraih tujuan menjadi Universitas berkelas dunia (*World Class University*), Universitas Medan Area senantiasa membangun citra (*image building*) dan penjaminan mutu (*quality assurance*).

Dengan mengembangkan penjaminan mutu, diharapkan tumbuh budaya mutu untuk menetapkan standar, melaksanakan, monitoring, dan evaluasi, audit mutu akademik serta meningkatkan standar mutu berkelanjutan (*Continuous Quality Improvement*).

Pengembangan *E-Learning* Universitas Medan Area dalam rangka pengembangan "*Information and Communication Technology*" bagi peningkatan layanan Civitas Akademik diharapkan dapat mempermudah mahasiswa dan dosen dalam memenuhi proses belajar mengajar yang dapat dilakukan dari jarak jauh.

E-Learning ini dibangun menggunakan Sistem Berbasis WEB sehingga mahasiswa dapat dengan mudah mengakses sistem ini dimana saja melalui media akses internet. Manfaat bagi Universitas

Medan Area dapat memonitoring keaktifan mahasiswa dalam melaksanakan Tridharma Perguruan Tinggi nya.

Akhir kata, sistem yang Tim ICT UMA bangun ini masih banyak perlu masukkan dari berbagai pihak untuk menyempurnakannya. Kami akan terus perbaiki dan disempurnakan sesuai dengan kebutuhan kampus Universitas Medan Area.

Medan, Oktober 2016

#### *[satria@uma.ac.id](mailto:satria@uma.ac.id)*

# **DAFTAR ISI**

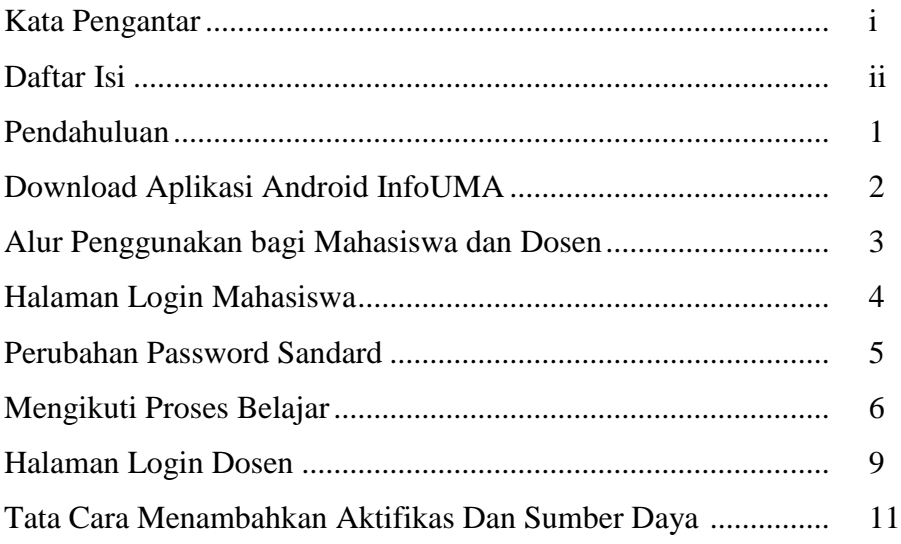

### **PENDAHULUAN**

E-Learning UMA ini dibangun untuk memudahkan mahasiswa maupun dosen untuk melakukan proses belajar mengajar jarak jauh.

Universitas Medan Area memiliki 7 (tujuh) fakultas, yaitu:

(1) Fakultas Ekonomi, (2) Fakultas Hukum, (3) Fakultas Teknik (4)Fakultas Psikologi (5) Fakultas Pertanian (6) Fakultas Biologi (7)Fakultas Ilmu Sosial dan Ilmu Politik

Seluruh fakultas dalam memberikan layanan *Elearning* memiliki 1 (satu) alamat akses, yaitu: http://www.elearning.uma.ac.id atau [http://103.253.114.198](http://103.253.114.19/)

# **DOWNLOAD APLIKASI ANDROID InfoUMA**

Untuk memudahkan mahasiswa dalam mendapatkan info tentang kampus dan administrasi dengan mudah, efesien dan cepat, maka dirancanglah Aplikasi Android bernama 'InfoUMA' yang bisa diunduh melalui Google Play Store untuk semua pengguna smartphone dengan Operator Sistem (OS) Android.

Kepada seluruh Mahasiswa Universitas Medan Area agar segera Download aplikasi InfoUMA, agar komunikasi dan informasi berkenaan dengan Elearning atau jadwal ujian, tesis dan pengumuman wisuda dapat dengan mudah di dapat.

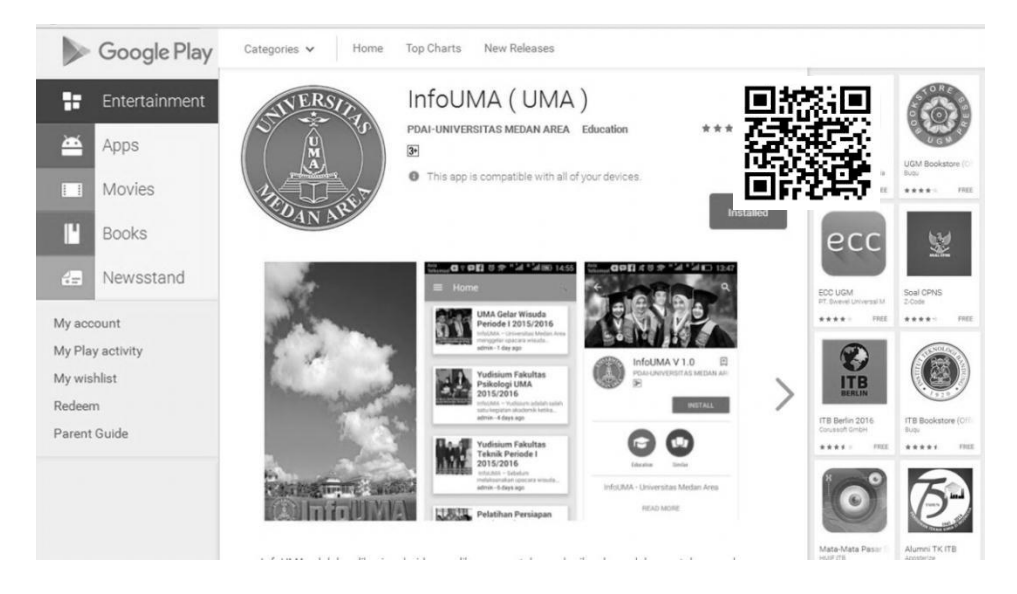

Gambar 1. Tampilan Playstore Aplikasi Android **InfoUMA**

#### **ALUR PENGGUNAAN E-LEARNING BAGI MAHASISWA**

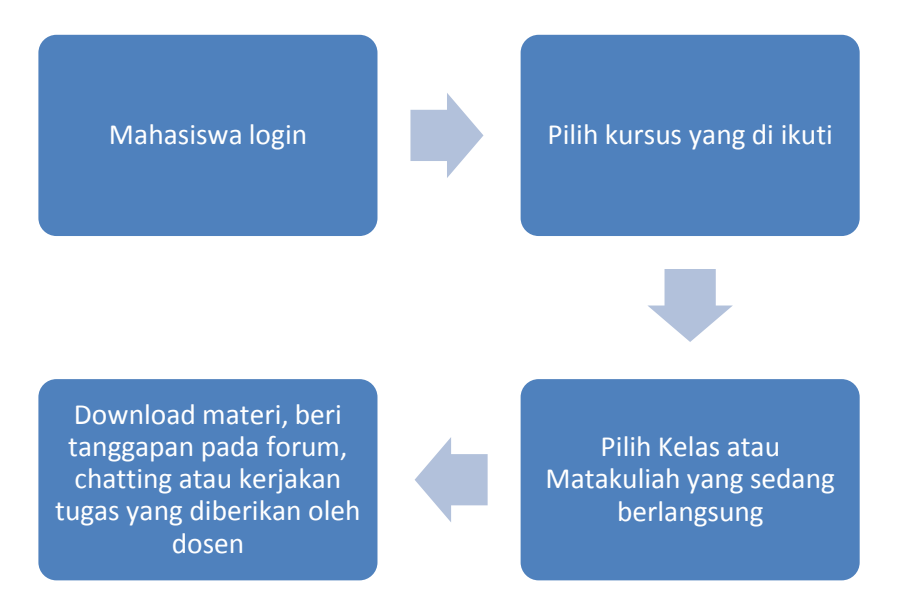

#### **ALUR PENGGUNAAN E-LEARNING BAGI DOSEN**

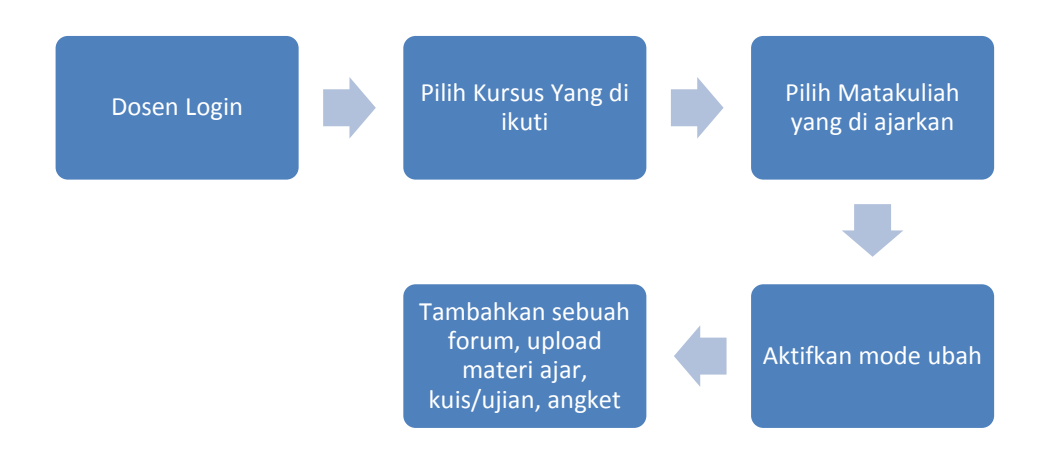

# **HALAMAN LOGIN MAHASISWA**

Sebelum masuk ke halaman login, akan tampil halaman utama yang sudah terdapat semua fakultas dan program studi masing-masing fakultas.

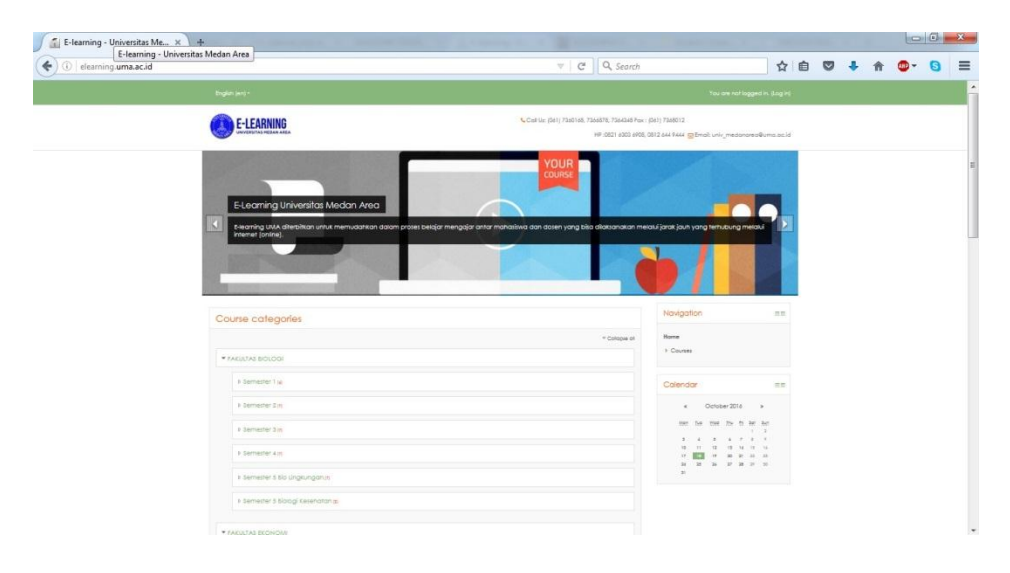

Gambar 2. Tampilan halaman Utama *Elearning*

Kemudian seorang mahasiswa diharuskan mengklik menu login yang terdapat pada ujung kanan atas dan setelah di klik maka akan dihadapkan terlebih dahulu dengan sebuah *Interface* Awal halaman login.

Di halaman ini, mahasiswa harus mengisi ID Mahasiswa dan Password.

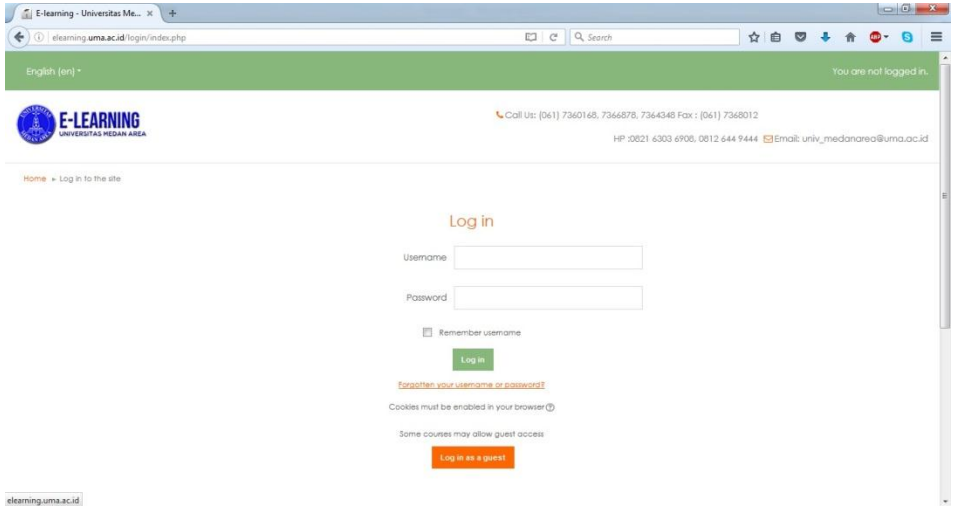

Gambar 3. Tampilan halaman *Login* Mahasiswa

Ketentuan Login:

- 1. Format input ID Mahasiswa adalah NPM (Nomor Pokok Mahasiswa) tanpa spasi dan titik ( *contoh:* 158600001 )
- 2. Format Password Default: *NPM (contoh: 158600001)*, disarankan setiap mahasiswa untuk segera mengganti passwordnya minimal 8 karakter.

Apabila seorang mahasiswa tidak dapat melakukan Login, maka segeralah menghubungi Administrator Akademik di Fakultas masingmasing, dikarenakan kemungkinan namanya belum terdaftar atau password-nya telah berubah atau hilang.

# **PERUBAHAN PASSWORD STANDARD**

Setelah seorang mahasiswa berhasil melakukan login untuk yang pertama kalinya, maka Sistem *Elearning* akan menyarankan mahasiswa tersebut untuk melakukan pengubahan *password* (kata sandi) terlebih dahulu sebelum mahasiswa tersebut diizinkan melakukan pengoperasian *Elearning*. Mahasiswa diharuskan untuk mengisi *password* yang baru melalui form yang tersedia seperti pada gambar berikut ini:

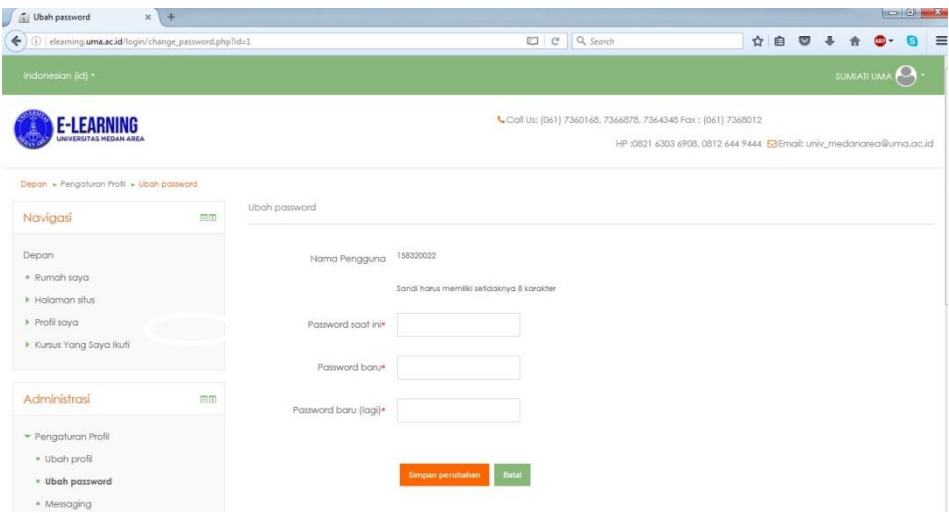

Gambar 4. Tampilan halaman Merubah Password

Setelah mahasiswa berhasil merubah *password* yang baru, maka sistem akan meminta mahasiswa tersebut untuk melakukan *login* ulang. Maka lakukanlah login sekali lagi dengan menggunakan *password* yang baru. Untuk ID Mahasiswa, tetap menggunakan ID yang sama seperti sebelumnya. Jangan lupa memperhatikan petunjuk dalam melakukan perubahan *password* Anda untuk yang pertama kali, dikarenakan semua kerahasiaan dan validitas data akademik merupakan tanggung jawab mahasiswa yang bersangkutan.

# **MENGIKUTI PROSES BELAJAR**

Untuk mengikuti proses belajar, silahkan pilih "Kursus yang saya ikuti" pada menu navigasi yang ada di sebelah kanan. Berikut gambar menu tersebut:

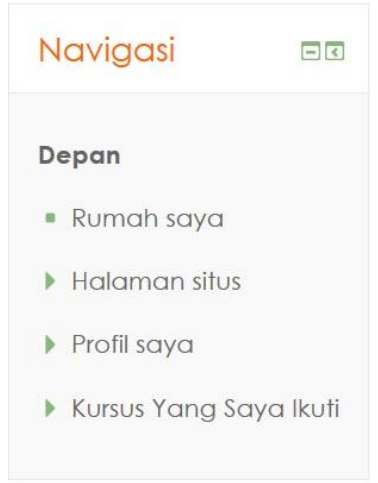

Gambar 5. Tampilan Menu Navigasi

Setelah itu maka akan muncul tampilan semua mata kuliah yang dapat di ikuti secara online. Mahasiswa tidak akan bisa masuk ke mata kuliah lain dikarenakan sudah di batasi langsung melalui sistem yang bertujuan agar semua mahasiswa yang masuk ke mata kuliah tertentu adalah benar mahasiswa yang mengikuti mata kuliah itu. Dan bertujuan untuk memudahkan dosen untuk menilai dan membuat absen mahasiswa yang masuk di kelasnya.

#### Berikut tampilan kelas dan mata kuliah yang dapat di ikutinya:

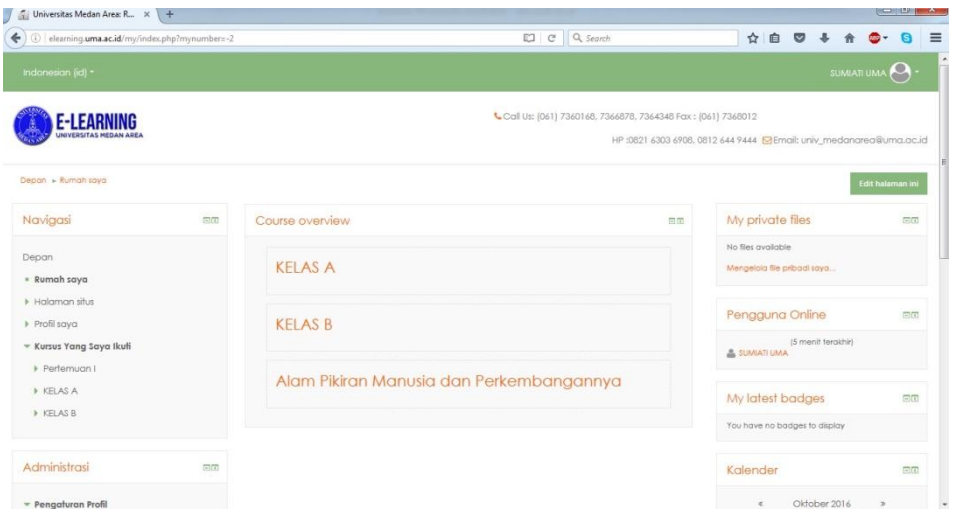

#### Gambar 6. Tampilan Kelas dan Mata Kuliah yang dapat di ikuti

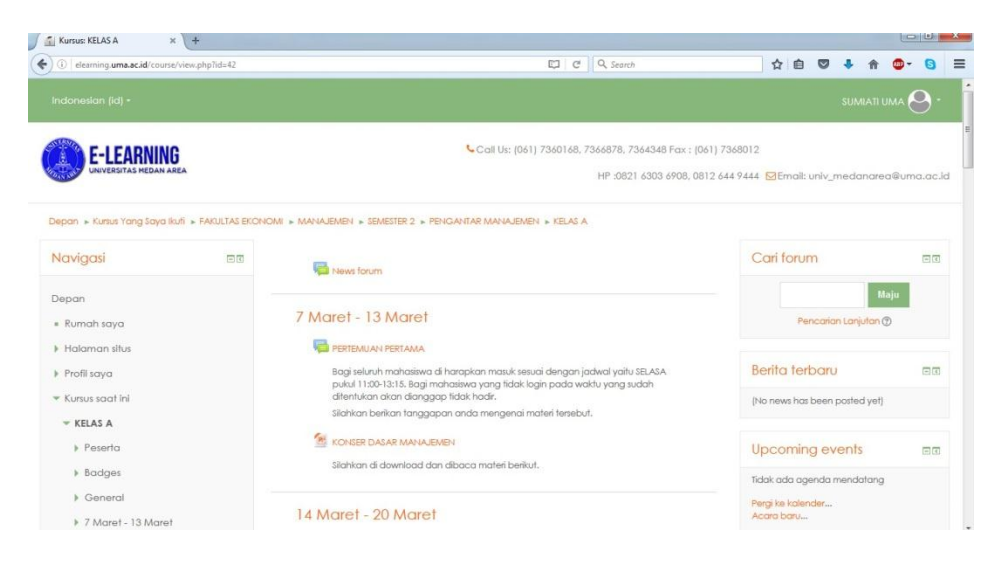

Gambar 7. Tampilan Isi pada Kelas A

Pada Kelas A akan tampil pilihan tanggal di mulai mata kuliah sampai akhir perkuliahan pada mata kuliah tersebut. Di dalamnya mahasiswa dapat melakukan diskusi pada forum yang sudah di sediakan dan dapat mendownload materi ajar dosen.

# **HALAMAN LOGIN DOSEN**

Sebelum masuk ke halaman login, akan tampil halaman utama yang sudah terdapat semua fakultas dan program studi masing-masing fakultas.

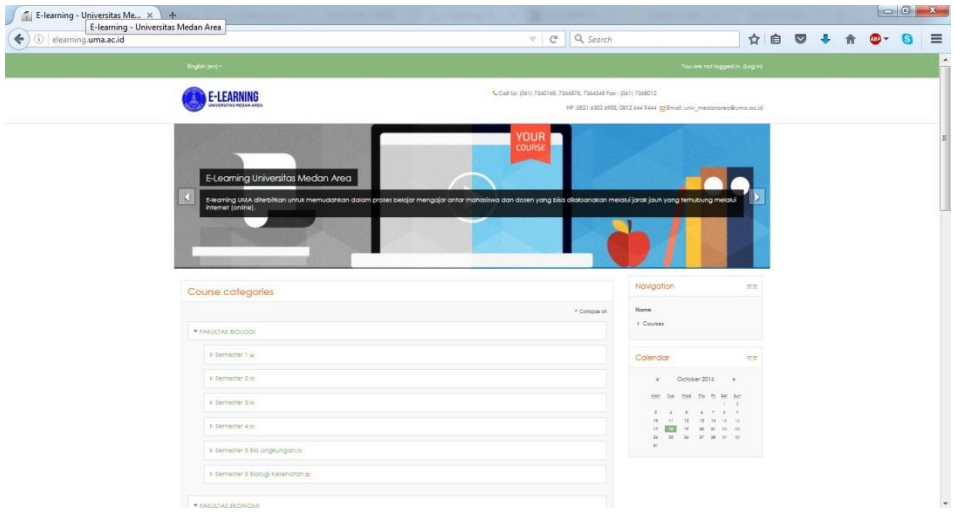

Gambar 8. Tampilan halaman Utama *Elearning*

Kemudian dosen diharuskan mengklik menu login yang terdapat pada ujung kanan atas dan setelah di klik maka akan dihadapkan terlebih dahulu dengan sebuah *Interface* Awal halaman login.

Di halaman ini, mahasiswa harus mengisi ID Dosen dan Password.

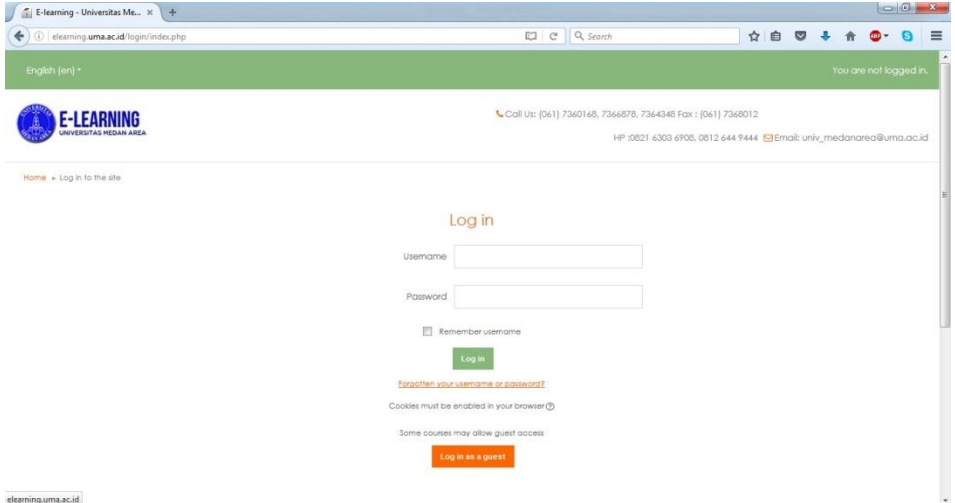

Gambar 9. Tampilan halaman *Login* Dosen

Ketentuan Login:

elearning.uma.ac.id

- 1. Format input ID Dosen adalah NIK (Nomor Induk Kepegawaian) tanpa spasi dan titik ( *contoh: 050264111* )
- 2. Format Password Default: *NIK (contoh: 050264111)*, disarankan setiap dosen untuk segera mengganti passwordnya minimal 8 karakter.

Apabila Dosen tidak dapat melakukan Login, maka segeralah menghubungi Administrator Akademik di Fakultas masing-masing, dikarenakan kemungkinan namanya belum terdaftar atau password-nya telah berubah atau hilang.

#### **TATA CARA MENAMBAHKAN AKTIFIKAS DAN SUMBER DAYA**

Setelah berhasil login, silahkan memilih "Kursus yang saya ikuti" pada menu navigasi sebagai berikut:

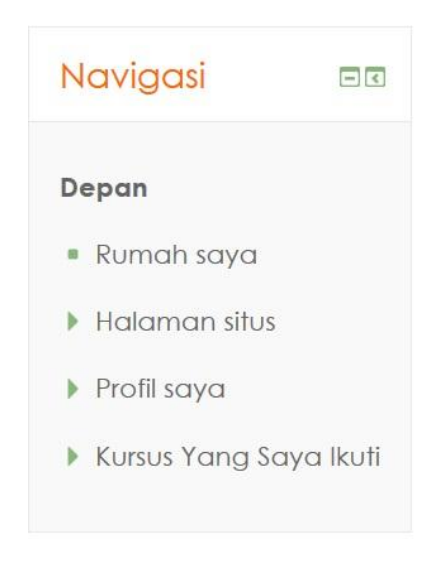

Gambar 10. Tampilan Menu Navigasi

Setelah itu maka akan muncul tampilan semua mata kuliah yang dapat di ikuti secara online. Mahasiswa tidak akan bisa masuk ke mata kuliah lain dikarenakan sudah di batasi langsung melalui sistem yang bertujuan agar semua mahasiswa yang masuk ke mata kuliah tertentu adalah benar mahasiswa yang mengikuti mata kuliah itu. Dan bertujuan untuk memudahkan dosen untuk menilai dan membuat absen mahasiswa yang masuk di kelasnya.

Berikut tampilan mata kuliah yang di ajarkan oleh dosen yang bersangkutan:

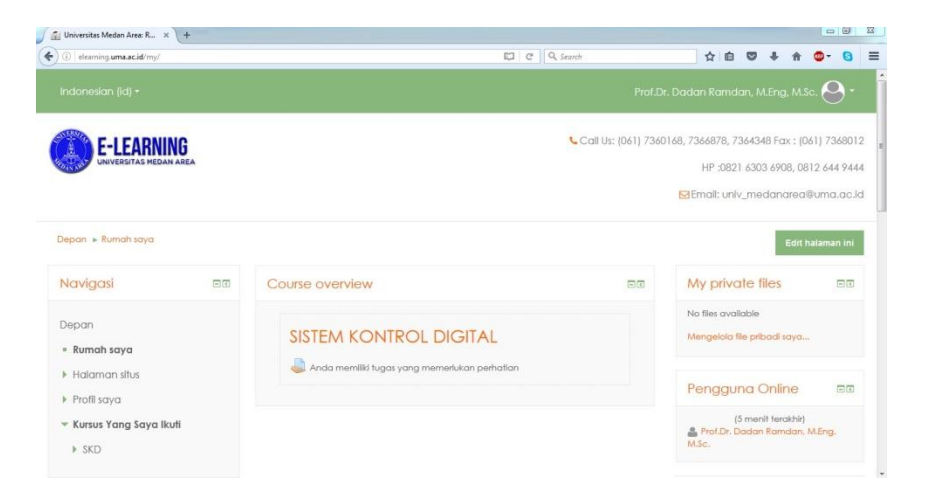

Gambar 11. Tampilan Menu Navigasi

Kemudian silahkan klik pada mata kuliah yang akan diisi materi ajar atau bahan ajar oleh dosen. Maka akan tampil tanggal awal dimulai perkuliahan dan akhir dari masa perkuliahan pada mata kuliah tersebut.

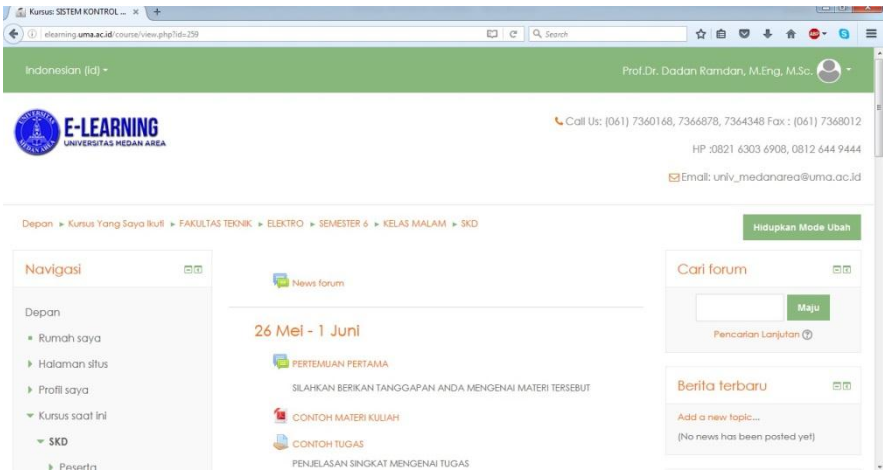

Gambar 12. Tampilan Tanggal Mulai dan Akhir Kuliah

Pada pilihan tanggal tersebut dosen dapat membuat forum, mengupload materi ajar atau bahan ajar, membuat kuis, membuat tugas dan membuat angket. Dibawah ini akan di jelaskan proses pembuatan forum, upload materi, membuat kuis, membuat tugas dan membuat angket.

Langkah pertama yang harus di lakukan adalah menghidupkan mode ubah pada tombol sebelah kanan atas:

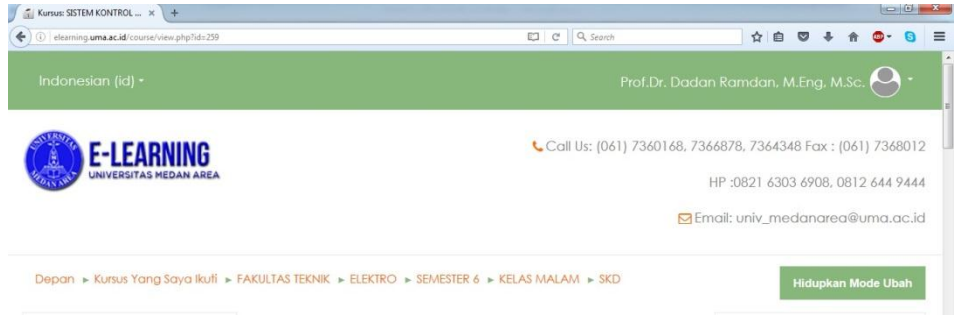

Gambar 13. Tampilan Tombol "Hidupkan Mode Ubah"

Kemudian setelah mode ubah di hidupkan dosen secara otomatis tampilan akan berubah menjadi seperti berikut:

| $\frac{a}{2}$ Kursus SISTEM KONTROL $\sim \times$ +                                     |                             |                                               | $\left  \cdot \right  = \left  \cdot \right $ and $X =$             |
|-----------------------------------------------------------------------------------------|-----------------------------|-----------------------------------------------|---------------------------------------------------------------------|
| elearning.uma.ac.id/course/view.php?id=259&notifyeditingon=1<br>$\leftarrow$<br>$\odot$ |                             | EJ C Q Search                                 | ☆自<br>$\equiv$<br>罓                                                 |
| ▶ 30 Juni - 6 Juli                                                                      | ÷<br>2 Juni - 8 Juni        | $^{\circ}$                                    | + *-                                                                |
| > 7 Juli - 13 Juli                                                                      | 盎                           |                                               | Aktivitas sejak Minggu, 16 Oktober<br>2016, 15:31                   |
| <b>14 Juli - 20 Juli</b>                                                                |                             | + Tambahkan sebuah aktifitas atau sumber dava | laporan lengkap aktifitas terbaru<br>Tidak ada yang baru sejak Anda |
| > 21 Juli - 27 Juli                                                                     | $\Phi$<br>9 Juni - 15 Juni  | terakhir login                                |                                                                     |
| 28 Juli - 3 Agustus                                                                     | 盎                           |                                               |                                                                     |
| I Kursus Yang Saya Ikuti                                                                |                             | +Tambahkan sebuah aktifitas atau sumber daya  |                                                                     |
|                                                                                         | ÷<br>16 Juni - 22 Juni      | $\circledcirc$                                |                                                                     |
| Administrasi<br>日間                                                                      | 春                           |                                               |                                                                     |
| $+ 0 -$                                                                                 |                             | + Tambahkan sebuah aktifitas atau sumber daya |                                                                     |
| <b>* Administrasi kursus</b>                                                            | ÷<br>23 Juni - 29 Juni      | ®                                             |                                                                     |
| / Matikan Mode Ubah                                                                     | 崇                           |                                               |                                                                     |
| . Pemilihan Aktifitas dimatikan                                                         |                             | +Tambahkan sebuah aktifitas atau sumber daya  |                                                                     |
| 春 Ubah Pengaturan                                                                       | ÷<br>30 Juni - 6 Juli       | $\circledcirc$                                |                                                                     |
| Pengguna                                                                                | 盗                           |                                               |                                                                     |
| <b>T</b> Filters                                                                        |                             | +Tambahkan sebuah aktifitas atau sumber daya  |                                                                     |
|                                                                                         | 乐<br>$2.02 \times 10^{-12}$ | $^{\circ}$                                    | $\tau$                                                              |

Gambar 14. Tampilan Setelah Mode Ubah di Hidupkan

Setelah itu dosen sudah dapat membuat forum, upload materi, membuat kuis, membuat tugas dan membuat angket. Klik "**Tambahkan sebuah aktifitas atau sumber daya"** maka akan muncul tampilan sebegai berikut:

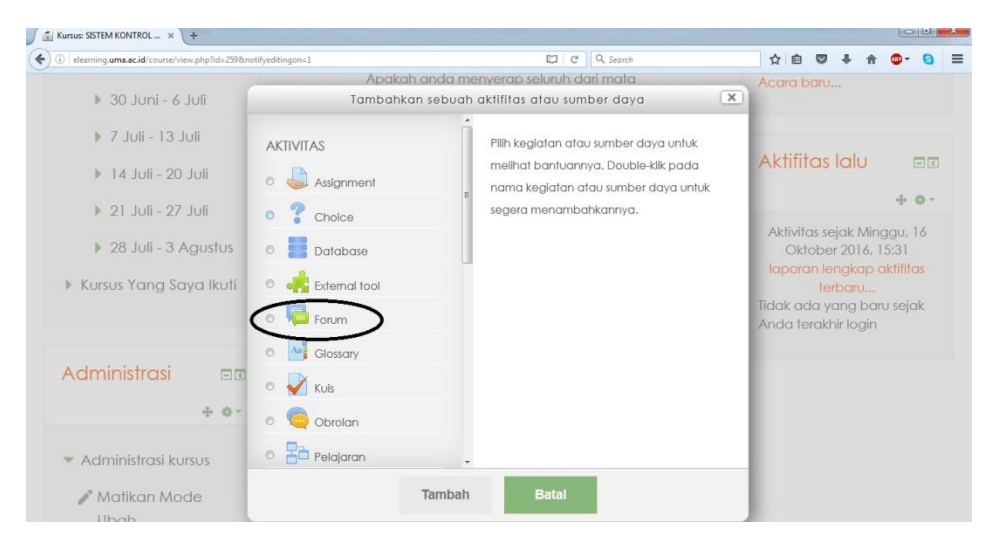

Gambar 15. Tampilan Pilihan Aktifitas yang Akan dibuat

Klik "Forum" untuk membuat sebuah forum diskusi maka akan tampil seperti gambar dibawah:

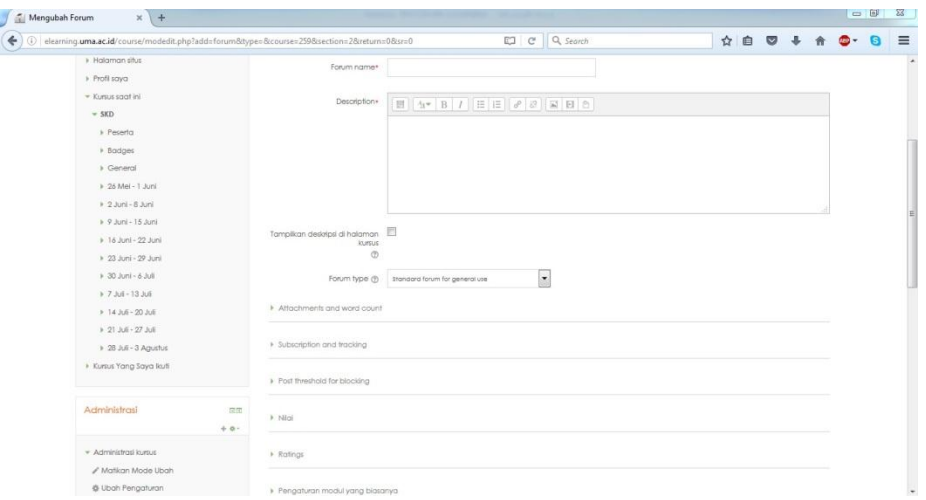

Gambar 16. Tampilan Pembuatan Forum

Pada menu forum ada beberapa hal yang wajib di isi yaitu nama forum dan deskripsi dari forum diskusi tersebut. Setelah semua di isi maka silahkan di simpan dan forum diskusi berhasil dibuat.

Kemudia jika dosen ingin mengupload materi ajar atau bahan ajar silahkan klik kembali "**Tambahkan sebuah aktifitas atau sumber daya"** lalu scroll kebawah maka akan terlihat pilihan sumber-sumber yang dapat ditambahkan. Berikut tampilannya:

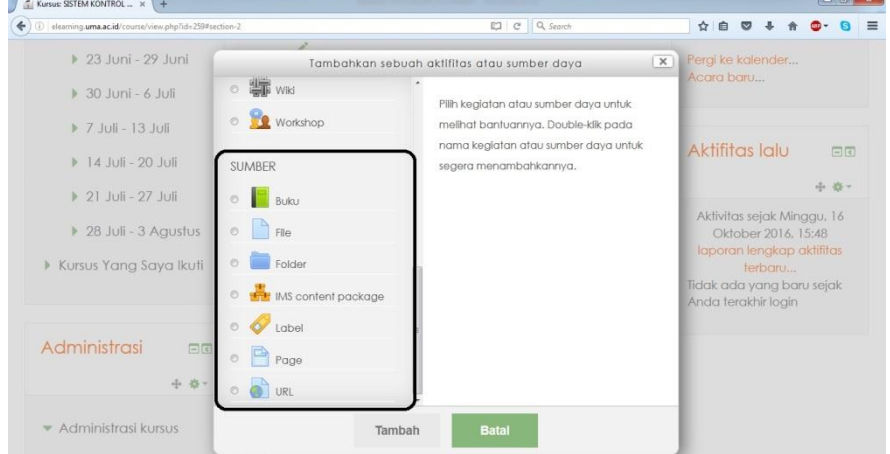

Gambar 17. Tampilan Pilhan Sumber

Dosen dapat menambahkan sumber berupa buku, file dalam bentuk, word, pdf, power point maupun excel, folder, page maupun link dari situs tertentu yang berisi bahan ajar. Pada contoh ini yang akan di upload adalah materi ajar berbentuk PDF maka silahkan pilih sumber yang berasal dari "**File".** Akan tampil seperti berikut:

| Nama*<br><b>■ 4▼ B / E E &amp; &amp; E B B</b><br>Deskripsi*<br><b>I</b> Peserta<br>$>$ Badges<br>Ceneral<br>> 26 Mei - 1 Juni<br>$\rightarrow$ 2 Juni - 8 Juni<br>+ 9 Juni - 15 Juni<br>Ð<br>Tampilkan deskripsi di halaman | 48 elearning.uma.ac.id/course/modedit.php?add=resource&type=&course=259&section=2&return=0&sr=0 |           |                           | EJ C Q Search                                                       | ☆ | 自<br>lv |  |  |
|----------------------------------------------------------------------------------------------------|-------------------------------------------------------------------------------------------------|-----------|---------------------------|---------------------------------------------------------------------|---|---------|--|--|
|                                                                                                    | I Halaman situs<br>Profil saya                                                                  |           |                           |                                                                     |   |         |  |  |
|                                                                                                    | - Kursus saat ini<br>$=$ SKD<br><b>16 Juni - 22 Juni</b>                                        | kursus    |                           |                                                                     |   |         |  |  |
|                                                                                                    | + 14 Juli - 20 Juli<br>+ 21 Juli - 27 Juli<br>> 28 Juli - 3 Agustus<br>I Kursus Yang Saya Ikuti | Pilh file | $\Box$ in<br>$>$ and rise |                                                                     |   |         |  |  |
| Ukuran maksimum untuk file baru: BMb<br>器 画 等                                                                                                    | Administrasi<br>回国                                                                              |           |                           | Anda appat menarik dan meletakkan file ditini untuk menambahkannya. |   |         |  |  |

Gambar 18. Tampilan Isian File

Setelah tampilan muncul dosen di haruskan memberikan nama materi ajar yang di upload, deskripsi singkat dari materi dan upload materi pada tanda panah dengan ukuran file tidak lebih dari 8MB.

Cara yang sama juga dapat dilakukan untuk membuat kuis/ujian, membuat tugas dan membuat angket.